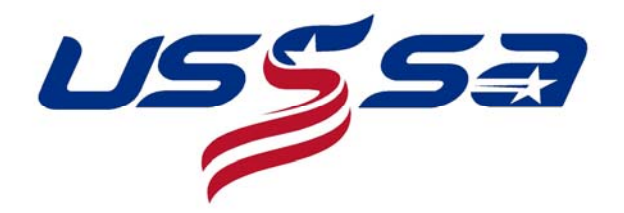

# **Getting Started with USSSA**

# **Creating a Manager ID and Password**

- 1. Go to the USSSA ID page Click Here
- 2. Fill in all the required information. It is important that you use a valid email address, because this is how USSSA will contact you.
- 3. Click submit and a page will appear with you Login ID. Click the link to login for the first time or find the link on the left labeled Login and click on it.
- 4. Enter your ID and Password to begin managing your team(s)

### **Creating a Team (Registering Team with USSSA)**

- 1. Go to the USSSA Login Page Click Here
- 2. Enter in your ID and Password
- 3. This will take you to the ISTS Menu page.
- 4. Click on the link for **Create Team**
- 5. On the Create Team Page enter the information requested.
- 6. You will see you team created on the ISTS menu page.
- 7. You will then need to register your team with USSSA in order to play in a USSSA Sanctioned event. To do this locate the big yellow box with the team name and select the link to register your team online.
- 8. This will take you to the secure payment page. Fill out the information and submit. Registration is an annual fee of \$25 per team.

### **Player Rosters**

- 1. Go to the USSSA Login Page Click Here
- 2. Enter your ID and Password
- 3. At the ISTS Menu Page, select the team that you want to edit.
- 4. Select the option for **Roster Adds and Updates** and click submit.
- 5. Read the following page and click agree.
- 6. This will take you to the Roster Adds and Updates page.
- 7. From here you will be able to add, edit, or remove players from your roster.
- 8. To **Add a Player**, enter in the information for the player and click add player.
- 9. This will take you to a page where you should enter the players address, phone number, and email.

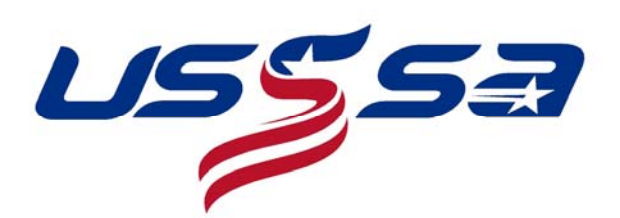

- 10. To **Remove a Player**, select the players name and click Remove Player.
- 11. You will also be able to print a copy of your team roster for use during the check-in process.

### **Viewing your Team Web Page**

- 1. Go to the USSSA Login Page Click Here
- 2. Enter your ID and Password
- 3. Once you are logged in select **View Your USSSA Team Site** and click submit
- 4. This will take you to the USSSA web page.
- 5. On this page you will be able to view the tournaments you have played in, rankings, results, and even post a picture of the team.

# **Updating Player Statistics**

- 1. Go to the USSSA Login Page Click Here
- 2. Enter your ID and Password
- 3. Once you are logged in select **Player Stats** and click submit
- 4. This will take you to the statistics entry page.
- 5. Select the player you want to add stats for, and enter the information for each game that you recorded stats
- 6. Click submit and the stats will be updated.